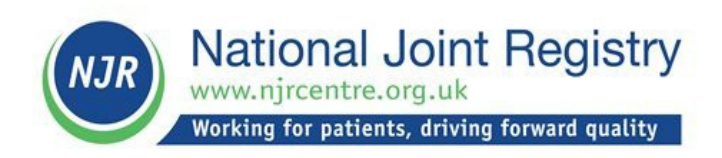

# **NJR Hospital Data Quality Uploader User Guide**

# **A guide to the functionality available to users with an NJR Hospital Data Uploader account**

#### **Document control**

Change control table:

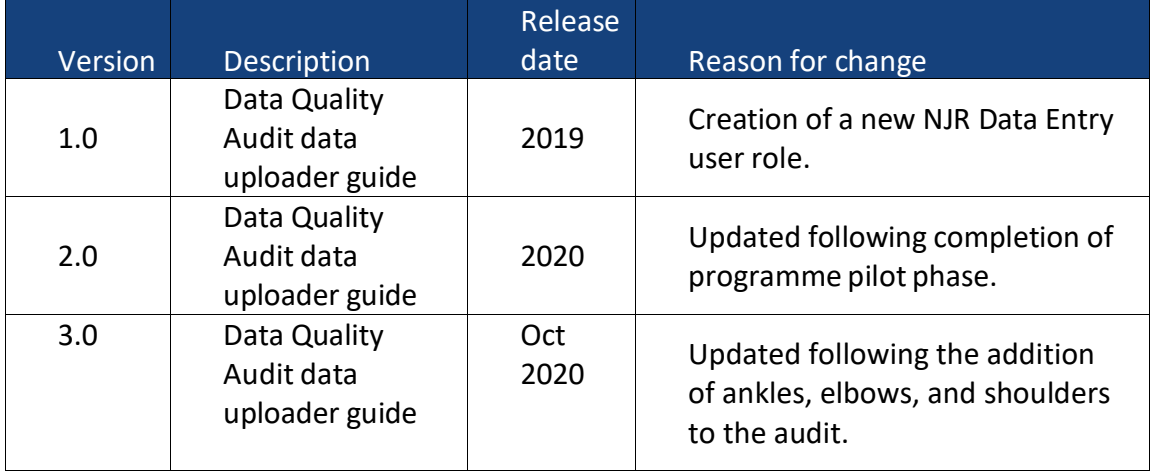

#### **Contents**

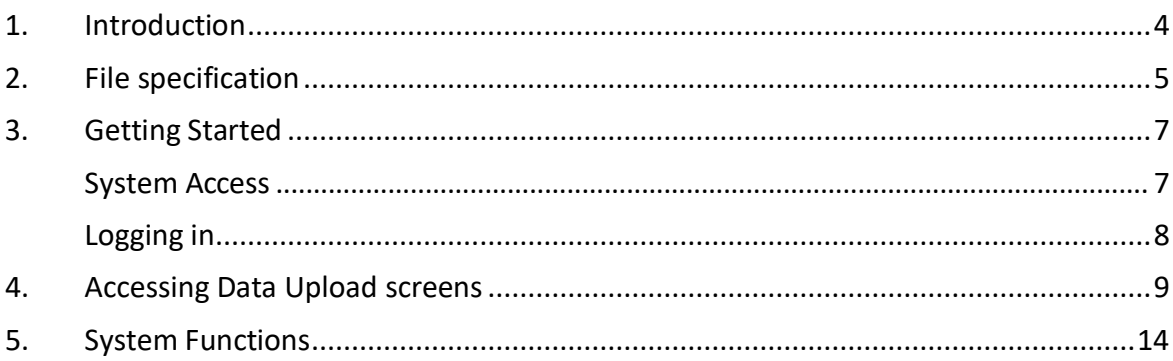

### <span id="page-3-0"></span>**1. Introduction**

This document describes the functionality available to a NJR Date Entry Data Uploader account. The Data Uploader role supports the NJR Data Quality Audit programme and a user has the rights necessary to upload CSV files containing a hospital's PAS data to the National Joint Registry database via the Data Entry system in order to undertake Data Quality Audits.

Although Data Quality Audits are based on a financial year, files can be uploaded throughout the year at any time frequency, e.g. monthly or quarterly, chosen by the hospital. Uploading files more frequently will not only potentially save work at the end of an audit year, but also enable hospitals to closely monitor the quality of data being submitted throughout the year.

For further information regarding the National Joint Registry please go to **[www.njrcentre.org.uk](http://www.njrcentre.org.uk/)**.

### <span id="page-4-0"></span>**2. File specification**

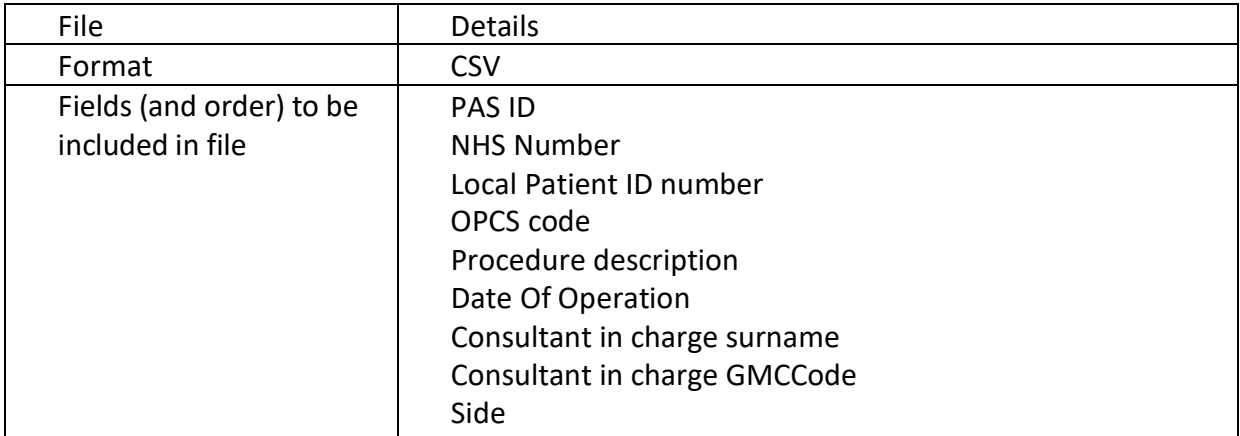

Upload file rules:

- 1) The first row must contain the column headings exactly as they are in the example file.
- admitted patient care. This could be the 'SPELLID' or 'EPIKEY'. This field is mandatory 2) The 'PAS ID' should be the number used within the hospital to identify that episode of and must be unique within the file; the file will be rejected if it contains duplicate 'PAS ID's. If a duplicate 'PAS ID' is identified, an extra letter or number could be added to the end of the ID to make it unique.
- 3) 'Local Patient ID Number' is a mandatory field; any file that containsrecords with this field blank will be rejected.
- 4) 'OPCS Code' and 'Procedure Description': at least one of these fields must be populated for each record. Any file that contains records with both of these fields blank will be rejected.
- 5) The format of the 'Date of Operation' field must be DD/MM/YYYY. Any file containing records with other date formats will be rejected.
- 6) Data files may cover any time period within the audit year e.g. a month, a quarter etc. Data files are cumulative i.e. if the audit is carried out quarterly the first file uploaded should contain procedures carried out between 01/04/2018 and 30/06/2018. The second file uploaded should contain procedures carried out between 01/04/2018 and 30/09/2018.
- 7) For 'Consultant in Charge', both the 'GMC Code' and 'Surname' must be completed.
- 8) The 'Side' field can be entered as either text or OPCS code (e.g. Left/Right/Bilateral or Z943/Z942/Z941 or L/R/B).
- 9) Fields must NOT contain commas.

10) When uploading data, any record with a procedure date outside of the dates specified on the upload screen will be excluded.

# <span id="page-6-0"></span>**3. Getting Started**

#### <span id="page-6-1"></span>**System Access**

Log in details are issued by the Data Quality Officer or can be requested by emailing [njr.dataquality@nhs.net.](mailto:njr.dataquality@nhs.net) The Service Desk will also be able to assist if a password needs to be rest or have been locked out of the system.

The Memorable data and password must contain only alpha-numeric characters, be a mix of upper and lower case, and be between 8 and 15 characters long.

Go to the NJR website (**[www.njrcentre.org.uk](http://www.njrcentre.org.uk/)**).

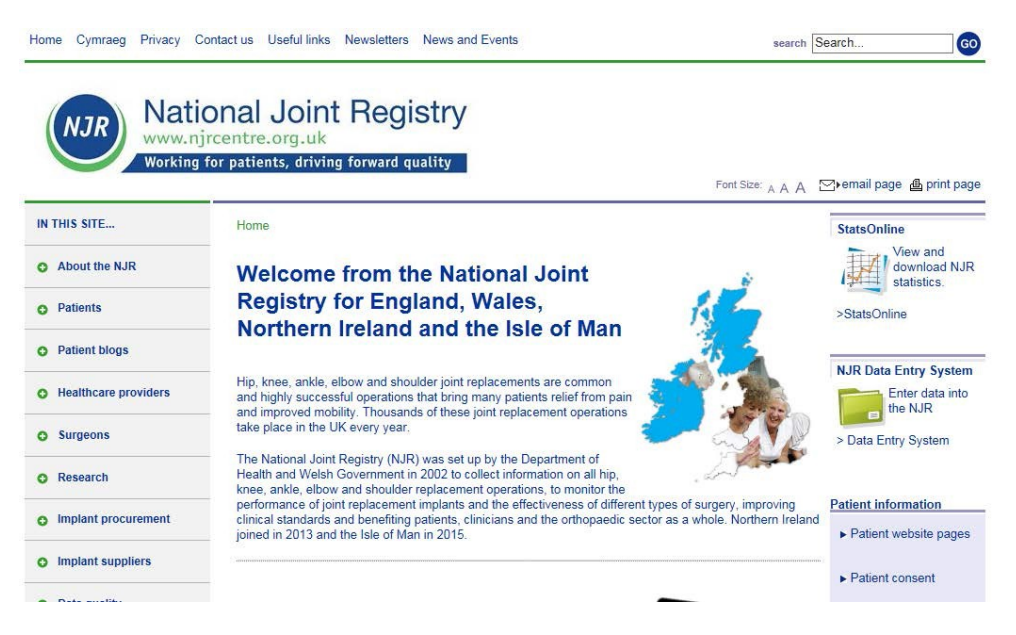

- 1. Make a note of any important notifications which are highlighted on the homepage they may be relevant.
- 2. Select the Data Entry System link (green folder on the right hand side of the screen).
- 3. On the next page select the secure link to the Data Entry System (under the 'Quick Link's section on the right hand side).

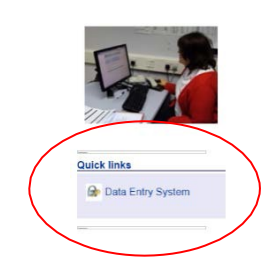

#### <span id="page-7-0"></span>**Logging in**

Use the account details provided to you to log-in.

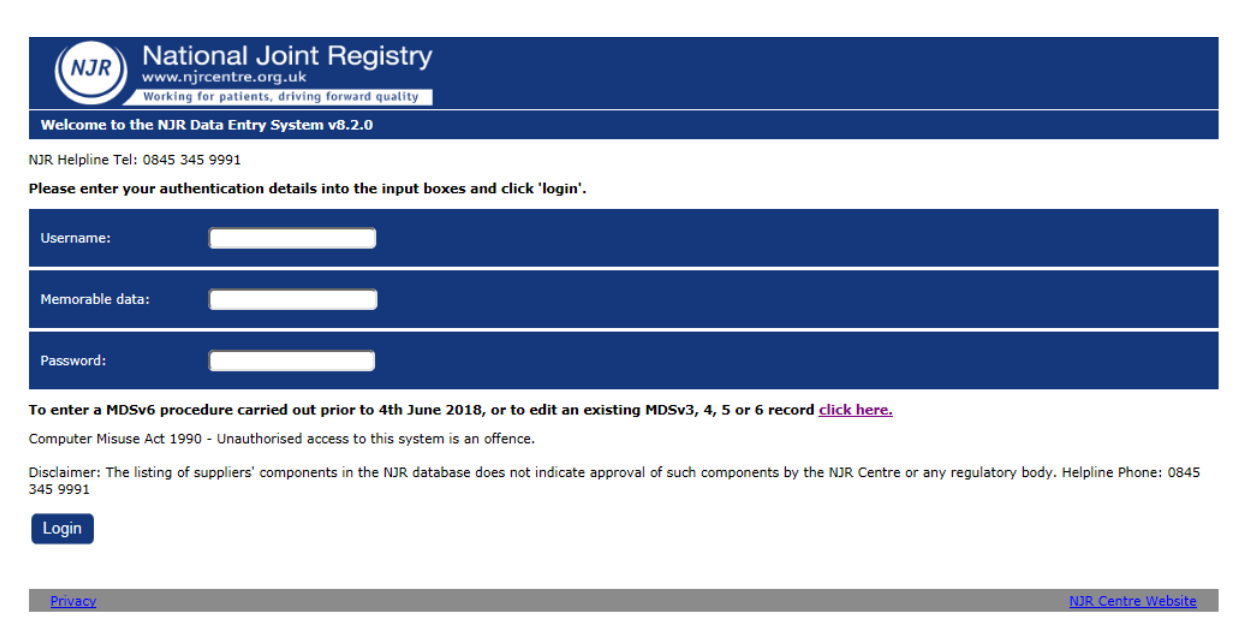

Select

Login

#### <span id="page-8-0"></span>**4. Accessing Data Upload screens**

Following log in, the Main Menu will show the following options:

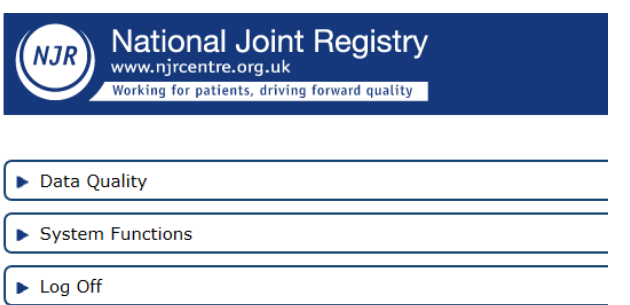

Selecting the '**Data Quality'** option provides a new sub-option '**Upload PAS records**':

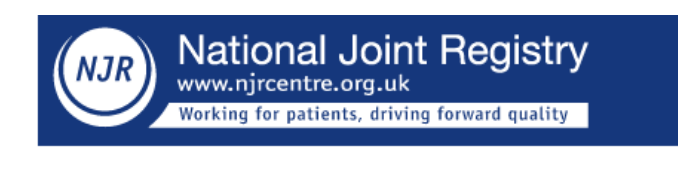

Data Quality

Upload PAS records

Select '**Upload PAS records**' to display the upload screen.

For all Data Upload users, the following fields on the 'Upload PAS records' screen will be pre-populated when the screen opens:

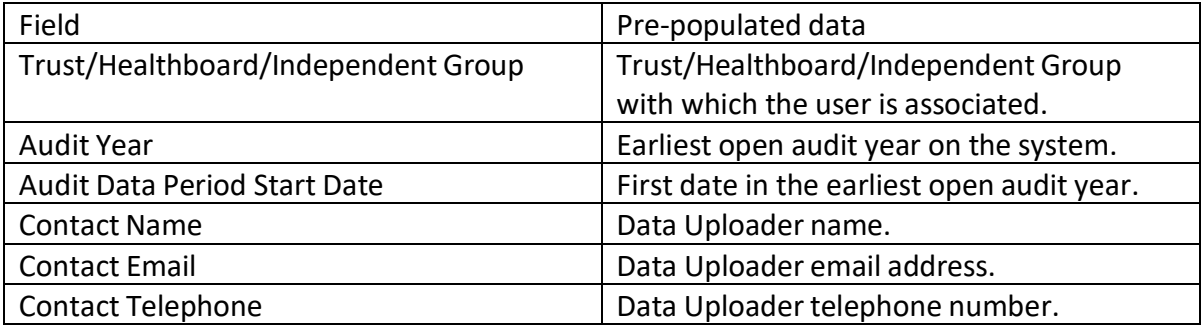

Data Upload users may be associated with multiple hospitals within a

'Trust/Healthboard/Independent Group'. If the user is associated with only one hospital, the 'Hospital' field will also be pre-populated.

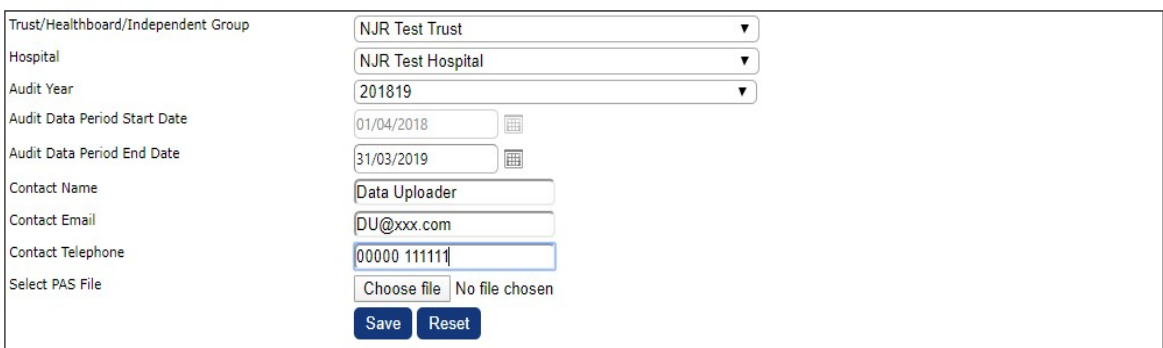

If the user is associated with more than one hospital within the 'Trust/Healthboard/ Independent Group', a hospital must be selected in order to upload a file.

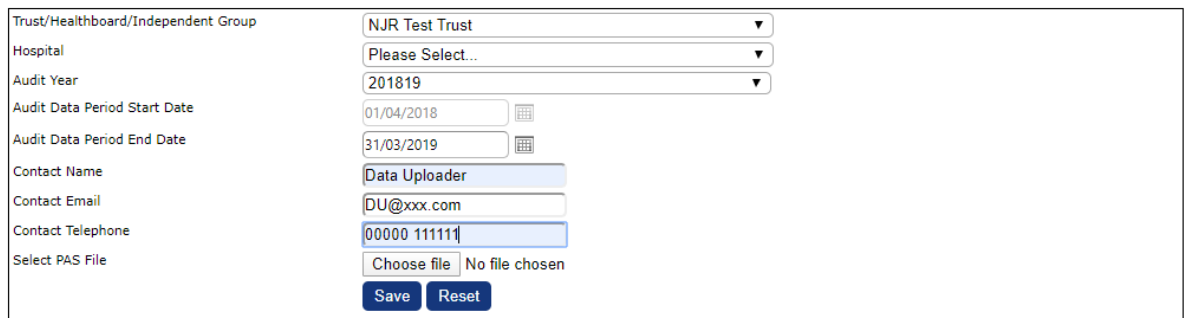

Clicking on the drop down arrow on the 'Hospital' field will display all those hospitals with which the user is associated.

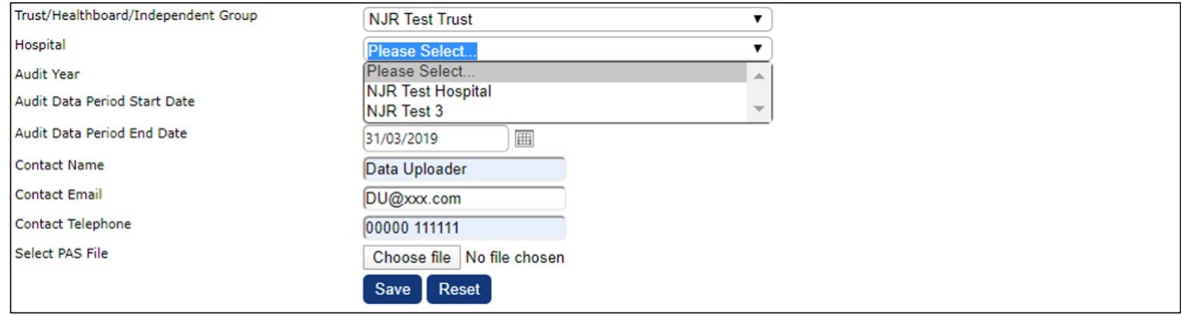

Click on the required hospital name to populate this field.

Click on the drop down arrow on the Audit Year field to select required Data Quality Audit year.

If the audit year is changed, the Audit Data Period Start Date will automatically change to the first date in the selected audit year.

Enter the Audit Data Period End Date (last procedure date in the file to be submitted) either by typing in the date manually or by selecting the date using the drop down calendar.

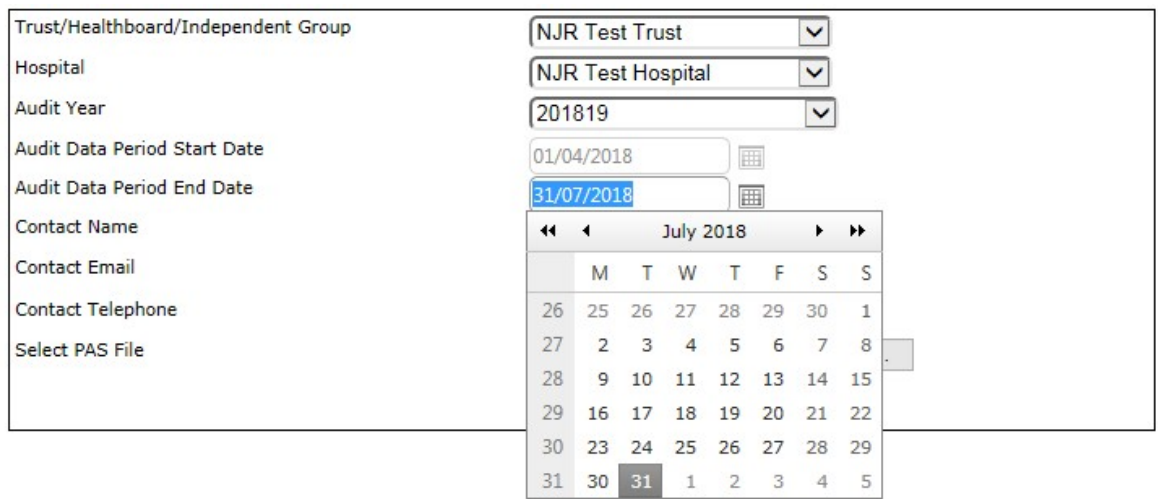

Check that the contact details are correct. If not, please update.

Select the file to be uploaded by clicking on the Choose file button. This will open File Explorer. Navigate to the required location, select the file to be uploaded, and click on 'Open'.

When the required file name appears in the 'Select PAS File' field, click on  $\left[\frac{\text{Save}}{\text{to}}\right]$ upload the file.

If any details on the screen are incorrect, click  $\overline{R_{\text{eset}}}$  to clear the fields and start again.

If an attempt is made to upload a file which has previously been uploaded, the message shown below will be displayed. To continue, click the appropriate response

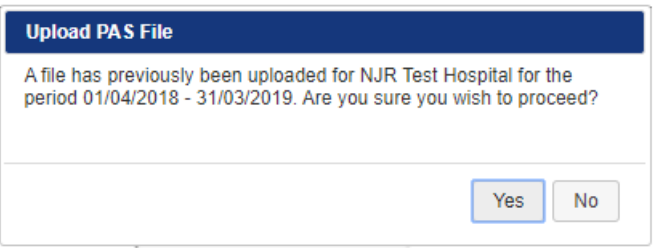

If there are errors in the format, the file will fail to upload and an error message will appear on the screen outlining the issue, e.g.:

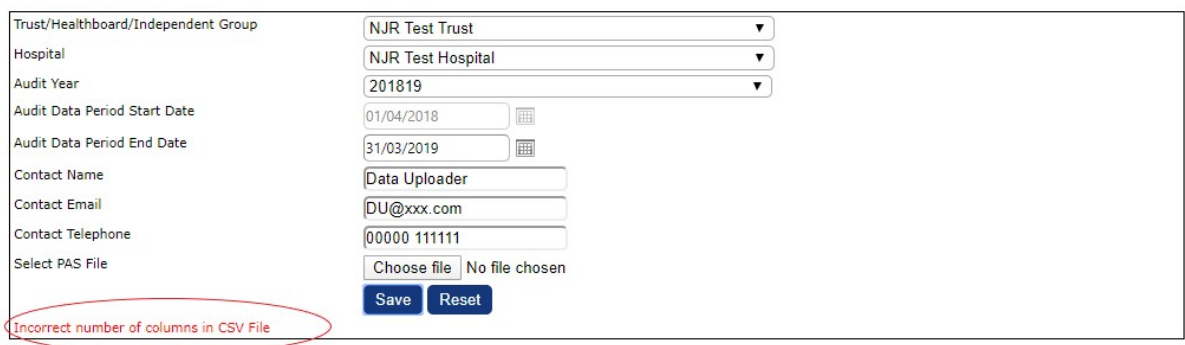

In this case, please correct the content of the file and re-attempt the submission.

If the file uploads successfully, the following message will appear:

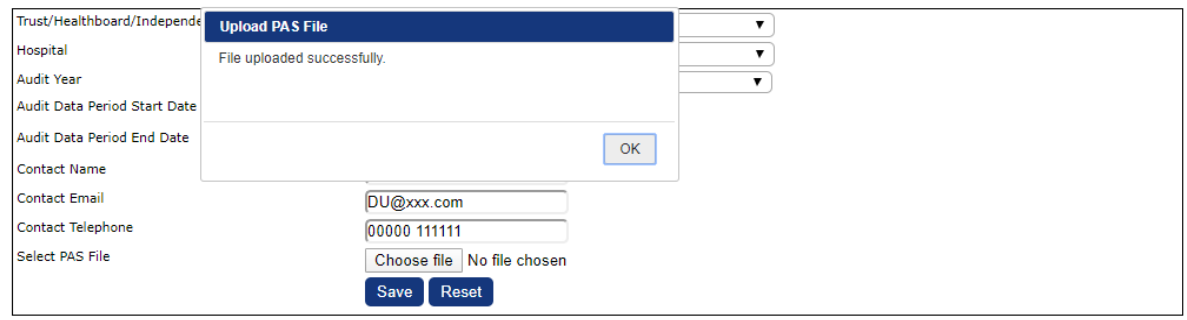

Click on **the clear the message and return to the 'Data Upload' screen.** 

Once the file is uploaded it moves to the data verification stage. If the file fails verification, an email entitled '**Invalid NJR Data Quality Audit Data Submission (content) - Action Required**' will be sent to the data uploader providing details of the reason(s) for failure, e.g.:

*'Dear {Data Uploader}*

*Thank you for your recent data submission to the NJR Data Quality Audit system. Unfortunately we were unable to process the file {Filename} for the period DD/MM/YYYY - DD/MM/YYYY for {hospital name} for the following reasons:*

*15 row(s) contained operation dates not in DD/MM/YYYY format. The first row with this issue is row 1*

*Please review, amend and re-submit the data file for reprocessing.*

*Please note that this email was sent from a notification only address that cannot accept incoming email. Please do not reply to this message.*

*If you have any queries, please email* [njr.dataquality@nhs.net'](mailto:NJR.dataquality@nhs.net)

Please correct the data in the file and upload again.

Click on  $\blacksquare$  to return to the main menu screen or  $\blacksquare$  to log off.

If the file passes verification, the following email will be sent to the registered Data Entry (HDE) users and HDM for the organisation to which the file relates.

*'Dear {NJR Data Quality Audit user},*

*Thank you for your recent data submission to the NJR Data Quality Audit system, the file {Filename.csv} for the period DD/MM/YYYY - DD/MM/YYYY for {hospital name} has been processed.*

*The data is now available for the appropriate user to review upon log in to the MDSv7 data entry system.*

*Please note that this email was sent from a notification only address that cannot accept incoming email. Please do not reply to this message.*

*If you have any queries, please email* [njr.dataquality@nhs.net](mailto:NJR.dataquality@nhs.net)*.'*

# <span id="page-13-0"></span>**System Functions**

Data Upload account users have the ability to modify their profile settings.

From the Main Menu select '**System Functions**':

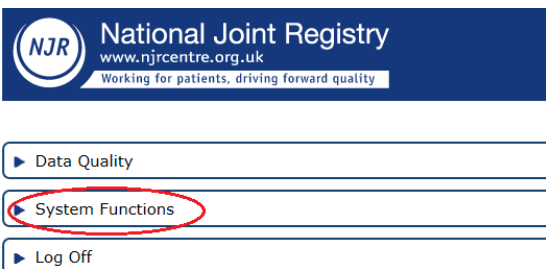

The following option is displayed

▼ System Functions

Modify User Profile Settings

Select 'Modify User Profile Settings'.

Users have the option to change their password, memorable data, profile (e.g. timeout settings) and email. Click on the required tab and enter the details requested.

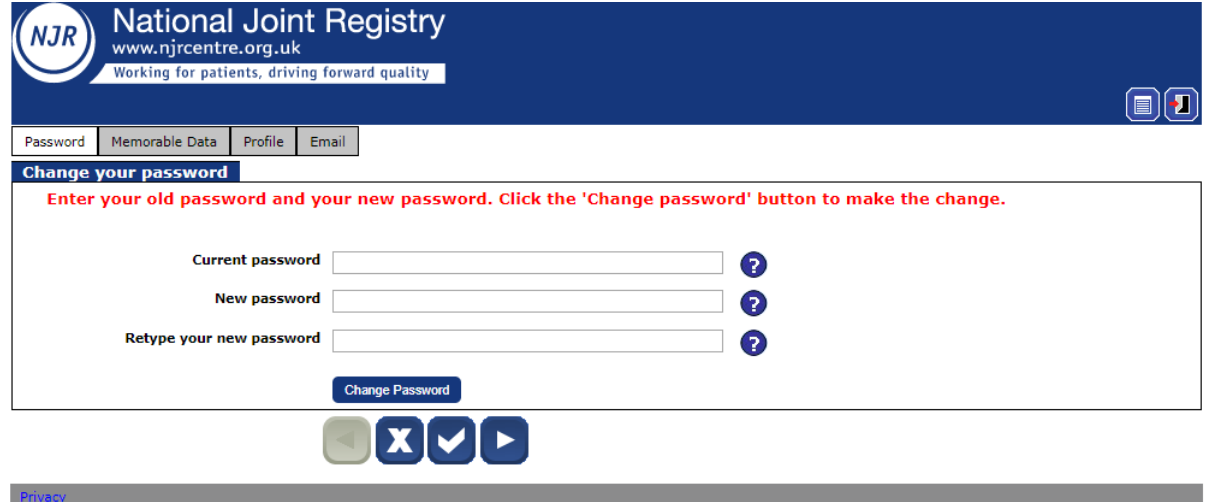

For further assistance please contact:

- NJR Data Quality Officer: email [njr.dataquality@nhs.net](mailto:NJR.dataquality@nhs.net) Or
- [Contact](http://www.njrcentre.org.uk/njrcentre/AbouttheNJR/Coordinators/RegionalCoordinators/tabid/83/Default.aspx) the NJR Compliance Officer